Er der noget, du er i tvivl om eller ikke forstår, når du sidder til selve eksamen, så ræk hånden i vejret og bed om hjælp.

Krav til computer er, at der er en supporteret version af dit styresystem. Se her:

- Windows: <https://endoflife.date/windows>
- MacOS: <https://endoflife.date/macos>

Yderligere krav i forbindelse med brug af ITX-Flex

- $\checkmark$  Du skal have internetadgang og må ikke blokere ITX-Flex' adgang til internet/ITX Backend
- $\checkmark$  Du skal minimum have 2 GB fri diskplads
- $\checkmark$  Du skal sørge for, at programmet må skrive til den folder, det er installeret i
- $\checkmark$  Brugere af Mac skal huske at give tilladelse på deres Mac-computer, at ITX-Flex må foretage overvågning af deres skærm (Systemindstillinger > Anonymitet & sikkerhed > Skærmoptagelse)

## Før Eksamen

- 1. Log på Digital Eksamen (www.eksamen.au.dk)
- 2. Klik på prøven og download ITX-Flex via linket Applikation til afvikling af skriftlig stedprøve Personlig kode A3LQBQ Download ITX Flex klient Download ITX Flex klient her Eksamenslog fra ITX Flex Se eksamenslog - der kan gå op til 48 timer før loggen er
- 3. Installér programmet og start det. (Det kan være, du skal højreklikke på programmet og åbne det herfra)
- 4. Start ITX-Flex I selvdiagnosticering-fanebladet skal alle tjek/flueben være positive

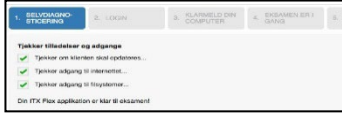

*Bemærk at der er forskel imellem Windows og Mac*

- 5. Bliver du mødt med et eller flere røde kryds, skal du udbedre problemet eller bede om hjælp fra IT-supporten, hvis du sidder til selve eksamen, eller henvende dig til din lokaleIT-helpdesk.
- 6. Før eksamen går i gang, logger du på Digital Eksamen, klikker på din prøve og finder din personlige kode, samme sted som du downloader ITX-Flex:

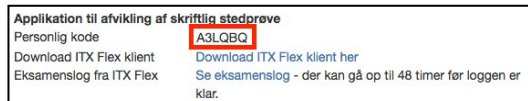

- 7. I ITX-Flex klikker du på "Start eksamen" og indtaster din personlige kode fra prøven i Digital Eksamen.
- 8. Du sørger selv for at vælge et sted på din computer, hvor du løbende gemmer din besvarelse uden om ITX-Flex.

## Under eksamen

- Når eksamen går i gang, vil tilsynet hænge en pinkode op i lokalet. Denne pinkode bruger du til at låse dit opgavesæt op i ITX-Flex. Denne pinkode bruger du også til at tilgå din prøve i Digital Eksamen. Hent dit opgavesæt inde på din prøve. Du kan nu gå i gang med din besvarelse. Husk selv løbende at gemme din besvarelse.
- Når du er færdig med din besvarelse, følger du afleveringsforløbet i Digital Eksamen. Husk, at du både skal uploade din besvarelse **og** aflevere den. Du kan kun aflevere éngang.

## Efter eksamen

- Når du har afleveret i Digital Eksamen, får du vist en kvittering, hvori der er angivet, hvorvidt din besvarelse er afleveret rettidigt.
- Når du har afleveret din besvarelse i Digital Eksamen går der et kort øjeblik, hvorefter ITX-Flex registrerer, at du har afleveret. Du kan herefter afslutte programmet.

Øvrig information findes her:<https://digitaleksamen.arcanic.dk/itx-flex/>